# Design a custom ticket layout

## What's in it for you

A custom ticket layout tailored to your own corporate design and brand identity will make you stand out from your competitors and will show professionalism throughout your entire organization.

With a few simple tweaks you can transform a dull and bland ticket to something spectacular sprinkled with fairy dust!

# See how it looks

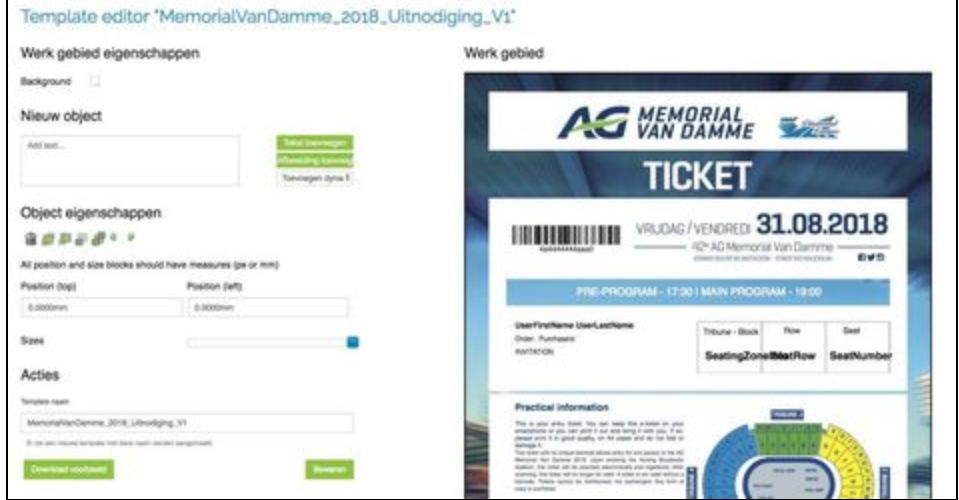

#### Key features

- Upload images to use as a background, banner, sponsorlogo,...
- Use dynamic fields that give custom information about your event, ticketbuyer, venue, performers, etc.
- Add, edit and customize text

#### You need this to succeed

You don't need anything special in order to benefit from this feature, every organizer has unrestricted access and is set for success from the beginning.

If you are going to use your own images, make sure you have them in a .jpg or .png format.

#### The quick way to awesomeness

- 1. Click Ticket templates from the Look & Feel dropdown
- 2. Choose the distribution you want to edit a layout for
- 3. Decide if you want to change the layout on the organizer, event or ticket type level
- 4. Decide if you want to change an existing layout or want to start from scratch
- 5. Enter the template editor and start pimping your layout

### Do this step by step

- 1. Upload and use images: [\(https://youtu.be/J4ty9WEj1RE](https://youtu.be/J4ty9WEj1RE))
	- a. First make sure you have all your images in the correct format (JPG or PNG).
	- b. Click Add picture in the template editor
- c. Click Upload in the pop-up to add your personal images to the platform by choosing Add files
- d. Select one or multiple files and click Start Upload
- e. Once the upload is complete the images will be added add the base of the pop-up
- f. To add an uploaded image into your template editor you can just click the image in the pop-up

#### 2. Use dynamic fields: [https://youtu.be/-KQH8enbqf0](https://oxynade.atlassian.net/wiki/download/attachments/203194450/golazo_com_-_Evenement_registratie___ticketing.jpg?version=1&modificationDate=1511882521639&cacheVersion=1&api=v2)

- a. Click Add dynamic fields in the template editor
- b. You will get to select your desired dynamic fields from a huge list of available ones
- c. Clicking a certain dynamic field will make them appear in the top left corner of the template editor, from where you can click and drag them to the desired place
- d. Customizing and outlining off the dynamic fields is identical to plain text and is explained below
- 3. Add, edit and customize text: <https://youtu.be/6oreTWPbdH8>
	- a. To add your own text type or paste it in the box below New object
	- b. You can add the text to the main area by entering or clicking add text
	- c. Be aware: any formatting will be lost and the text will be entered as plain text this way
	- d. Once you click the text in the main area you can start editing it, just like you would in Word